# **VMware Horizon HTML Access User Guide**

Modified on 21 SEP 2017 VMware Horizon HTML Access 4.6

**vmware**®

You can find the most up-to-date technical documentation on the VMware Web site at:

https://docs.vmware.com/

The VMware Web site also provides the latest product updates.

If you have comments about this documentation, submit your feedback to:

[docfeedback@vmware.com](mailto:docfeedback@vmware.com)

Copyright  $^\circ$  2013–2017 VMware, Inc. All rights reserved. [Copyright and trademark information](http://pubs.vmware.com/copyright-trademark.html).

**VMware, Inc.** 3401 Hillview Ave. Palo Alto, CA 94304 www.vmware.com

## **Contents**

- **1** [VMware Horizon HTML Access User Guide 5](#page-4-0) **2** [How Do I Log In? 7](#page-6-0)
- **3** [Connecting to Remote Desktops and Applications 9](#page-8-0) Co[nnect to a Remote Desktop or Application 9](#page-8-0) Tru[st a Self-Signed Root Certificate](#page-9-0) 10 Us[e Unauthenticated Access to Connect to Remote Applications 11](#page-10-0) Log Off or Disconnect 12

**4** [Using Remote Desktops and Applications 13](#page-12-0) Sh[ortcut Key Combinations 13](#page-12-0) H.2[64 Decoding 16](#page-15-0) Setting the Time Zone 16 Usi[ng the Sidebar 17](#page-16-0) Co[pying and Pasting Text 20](#page-19-0) Us[e the Copy and Paste Feature 20](#page-19-0) Tra[nsferring Files Between the Client and a Remote Desktop 21](#page-20-0) Do[wnload Files from a Desktop to the Client 22](#page-21-0) Up[load Files from the Client to a Desktop 22](#page-21-0) Usi[ng DPI Synchronization 22](#page-21-0)

**5** [Using External Devices 25](#page-24-0)

Int[ernational Keyboards 25](#page-24-0) Scr[een Resolution 26](#page-25-0) Us[e Multiple Monitors 26](#page-25-0) So[und 27](#page-26-0) Usi[ng the Real-Time Audio-Video Feature for Webcams and Microphones 27](#page-26-0)

**6** [Troubleshooting Horizon Client 29](#page-28-0) Res[tart a Remote Desktop 29](#page-28-0)

> Res[et a Remote Desktop or Remote Applications 30](#page-29-0) Co[nnect to a Server in Workspace ONE Mode 30](#page-29-0)

[Index 31](#page-30-0)

VMware Horizon HTML Access User Guide

# <span id="page-4-0"></span>**VMware Horizon HTML Access User** VMware Horizon HTML Access User<br>Guide

This document, *VMware Horizon HTML Access User Guide*, explains how to use VMware Horizon® HTML Access™ to connect to and use remote desktops and applications without having to install any software on your client system.

Use HTML Access to access your remote desktops or applications when you are using a client device that does not or cannot have Horizon Client software installed on its operating system. The Horizon Client software offers more features and better performance.

The following Web browsers are supported for HTML Access 4.6:

- Chrome 60 and 61
- Chrome 59 for Android device
- Internet Explorer 11
- Safari 9 and 10
- Safari on mobile device iOS 9 and iOS 10
- Firefox 54 and 55
- Microsoft Edge 40

For information about the software installed on your remote desktops, contact your system administrator.

VMware Horizon HTML Access User Guide

# <span id="page-6-0"></span>**How Do I Log In? 2**

Before you can log in and connect to a remote desktop or application, a system administrator at your company must set up your user account. If your system administrator has not set up your user account, you cannot use Horizon Client or HTML Access.

If Horizon Client prompts you for a server name and domain name, your system administrator must tell you the server name to type and domain to select. At some companies, Horizon Client automatically connects to the correct server and selects the correct domain for you.

If you do not know your user name or password or how to reset your password, contact the system administrator at your company.

When you are ready to log in and get started, see ["Connect to a Remote Desktop or Application," on](#page-8-0) [page 9.](#page-8-0)

VMware Horizon HTML Access User Guide

# <span id="page-8-0"></span>**Connecting to Remote Desktops and Applications 3**

You can use Horizon Client to connect to remote desktops and applications.

This chapter includes the following topics:

- "Connect to a Remote Desktop or Application," on page 9
- "Trust a Self-Signed Root Certificate," on page 10
- ["Use Unauthenticated Access to Connect to Remote Applications," on page 11](#page-10-0)
- "Log Off or Disconnect," on page 12

## **Connect to a Remote Desktop or Application**

Use your Active Directory credentials to connect to the remote desktops and applications that you are authorized to use.

#### **Prerequisites**

- n Obtain login credentials, such as an Active Directory user name and password, RSA SecurID user name and passcode, or RADIUS authentication user name and passcode.
- n Obtain the NETBIOS domain name for logging in. For example, you might use mycompany rather than mycompany.com.

#### **Procedure**

1 In the Login dialog box, if you are prompted for RSA SecurID credentials or RADIUS authentication credentials, enter the user name and passcode, and click **Login**.

The passcode might include both a PIN and the generated number on the token.

2 If you are prompted a second time for RSA SecurID credentials or RADIUS authentication credentials, enter the next generated number on the token.

Do not enter your PIN and do not enter the same generated number entered previously. If necessary, wait until a new number is generated.

If this step is required, it is required only when you mistype the first passcode or when configuration settings in the RSA server change.

- <span id="page-9-0"></span>3 In the Login dialog box, enter your login credentials.
	- a In the Username text box, enter your valid Active Directory user name in either *username*, *domain\username*, or *username@domain* format.

If the Domain text box is disabled, you must use either the *domain\username* or *username@domain* format.

- b Enter your password.
- c (Optional) If the Domain text box is enabled, select a domain name, if it is not already correctly populated.

NOTE To cancel the login process, click **Cancel** before the login process finishes.

4 (Optional) On the desktop and application selection screen, before you select the item you want to access, to mark a remote desktop or application as a favorite, click the gray star inside the icon for the desktop or application.

The star icon turns from gray to yellow. The next time you log in, you can click the star icon in the upper-right part of the browser window to display only favorites.

5 Click the icon for the remote desktop or application that you want to access.

The remote desktop or application is displayed in your browser. A navigation sidebar is also available. You can click the tab at the left side of the browser window to display the sidebar. You can use the sidebar to access other remote desktops or applications, display the Settings window, copy and paste text, and more.

#### **What to do next**

If, soon after connecting to a desktop or application, you get disconnected and see a prompt asking you to click a link to accept the security certificate, you can select whether to trust the certificate. See "Trust a Self-Signed Root Certificate," on page 10.

## **Trust a Self-Signed Root Certificate**

In some cases, when connecting to a remote desktop or application for the first time, you might be prompted by the browser to accept the self-signed certificate used by the remote machine. You must trust the certificate before the connection can be made to the remote desktop or application.

Most browsers will give you the option to permanently trust the self-signed certificate. If you do not choose to permanently trust the certificate, you must verify the certificate every time you restart your browser. If you are using a Safari browser, you must permanently trust the security certificate in order to establish the connection.

#### **Procedure**

1 If your browser presents an untrusted certificate warning or a warning that your connection is not private, examine the certificate to verify that it matches the certificate that is used by your company.

You might need to contact your Horizon administrator for assistance. For example, in a Chrome browser, you might use the following procedure.

- a Click the lock icon in the address bar.
- b Click the **Certificate information** link.
- c Verify that the certificate matches the certificate that is used by your company.

You might need to contact your Horizon administrator for assistance.

<span id="page-10-0"></span>2 Accept the security certificate.

Each browser has its own browser-specific prompts for accepting or always trusting a certificate. For example, in a Chrome browser, you can click the **Advanced** link on the browser page, and click **Proceed to** *server-name* **(unsafe)**.

In a Safari browser, use the following procedure to permanently trust the certificate.

- a Click the **Show Certificate** button when the untrusted certificate dialog box appears.
- b Select the **Always Trust** check box and click **Continue**.
- c When prompted, provide your password and click Update Settings.

The remote desktop or application is launched.

#### **Use Unauthenticated Access to Connect to Remote Applications**

A Horizon administrator can use the Unauthenticated Access feature to create Unauthenticated Access users and entitle those users to remote applications on a Connection Server instance. Unauthenticated Access users can log in to the server anonymously to connect to their remote applications.

#### **Prerequisites**

Obtain the following information from your Horizon administrator:

- Server name to use for connecting to the server.
- n An Unauthenticated Access user account to use for logging in anonymously.

#### **Procedure**

- 1 Open a browser. Use one of the following URI syntaxes to connect to the Connection Server instance on which you have unauthenticated access to remote applications.
	- https://authority-part?unauthenticatedAccessEnabled=true
	- https://authority-part? unauthenticatedAccessEnabled=true&unauthenticatedAccessAccount=*anonymous\_account*

In the above URI syntaxes, the *authority-part* specifies the server address and, optionally, a non-default port number. Server names must conform to a DNS syntax. To specify a port number, use the following syntax: *server-address:port-number* . The *anonymous\_account* is the Unauthenticated Access user account created for logging in anonymously.

Connections to Connection Server always use SSL. The default port for SSL connections is 443. If Connection Server is not configured to use the default port, use the format shown in this example: **horizon.company.com:1443**.

2 (Optional) If you did not specify the unauthenticatedAccessAccount query, select an Unauthenticated Access user account from the **User account** drop-down menu, if necessary, and click **Submit**.

If only one Unauthenticated Access user account is available, the user account is selected by default.

The application selection window appears.

<span id="page-11-0"></span>3 Click the icon for the remote application that you want to access.

The remote application is displayed in your browser. A navigation sidebar is also available. You can click the tab at the left side of the browser to display the sidebar. You can use the sidebar to access other remote applications, display the Settings window, copy and paste text, and more.

Nore You cannot reconnect to unauthenticated application sessions. When you disconnect from the client, the RDS host logs off the local user session automatically.

## **Log Off or Disconnect**

With some configurations, if you disconnect from a remote desktop without logging off, applications in the desktop can remain open. You can also disconnect from a server and leave remote applications running.

#### **Procedure**

■ Log out of the server and disconnect from (but do not log out from) the desktop or quit the hosted application.

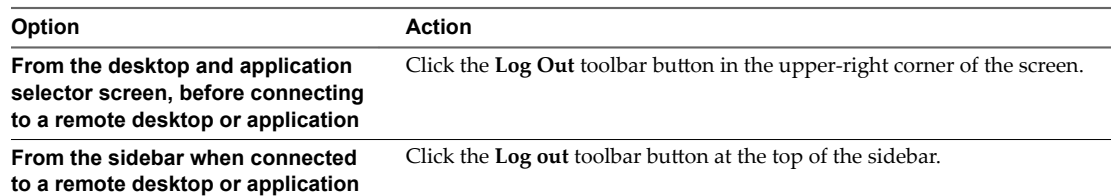

Close a remote application.

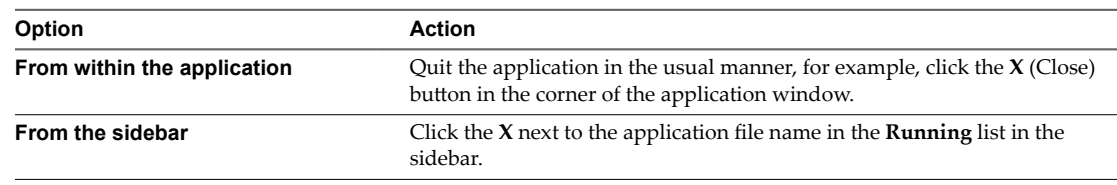

#### Log off or disconnect from a remote desktop.

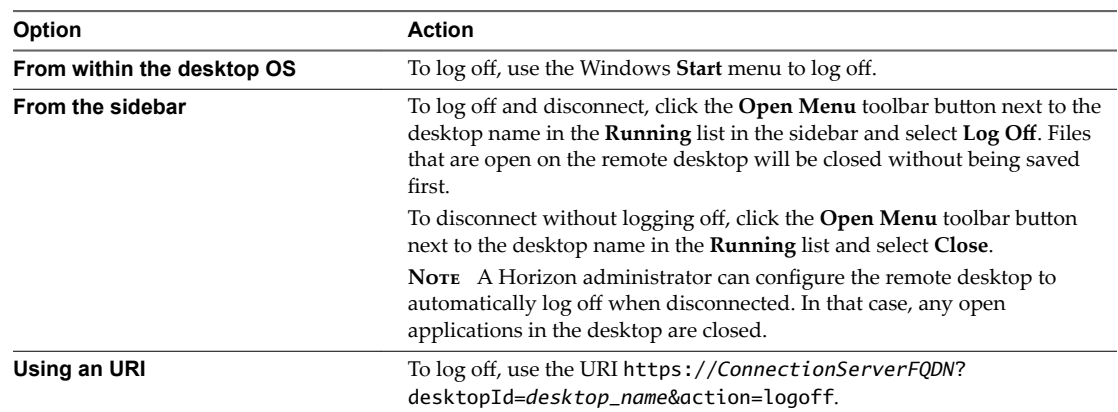

# <span id="page-12-0"></span>**Using Remote Desktops and** Using Remote Desktops and<br>Applications

You can use Horizon Client to connect to remote desktops and applications. Horizon Client includes additional features to aid navigation.

This chapter includes the following topics:

- "Shortcut Key Combinations," on page 13
- ["H.264 Decoding," on page 16](#page-15-0)
- "Setting the Time Zone," on page 16
- ["Using the Sidebar," on page 17](#page-16-0)
- ["Copying and Pasting Text," on page 20](#page-19-0)
- ["Transferring Files Between the Client and a Remote Desktop," on page 21](#page-20-0)
- ["Using DPI Synchronization," on page 22](#page-21-0)

## **Shortcut Key Combinations**

Regardless of the language used, some key combinations cannot be sent to the to a remote desktop or application.

Web browsers allow some key presses and key combinations to be sent to both the client and the destination system. For other keys and key combinations, the input is processed only locally and is not sent to the destination system. The key combinations that work on your system depend on the browser software, the client operating system, and the language settings.

**Nore** If you are using a Mac, you can map the Command key to the Windows Ctrl key when using the key combinations to select, copy, and paste text. To enable this feature, you can click the **Open Settings Window** toolbar button in the sidebar and turn on Enable Command-A, Command-C, Command-V, and Command-**X**. (This option appears in the Settings window only if you are using a Mac.)

The following keys and keyboard combinations often do not work in remote desktops:

- $Ctrl+T$
- Ctrl+W
- $Ctrl + N$
- Command key
- Alt+Enter

■ Ctrl+Alt+any\_key

**IMPORTANT** To input Ctrl+Alt+Del, use the **Send Ctrl+Alt+Delete** toolbar button located at the top of the sidebar.

- Caps Lock+*modifier\_key* (such as Alt or Shift)
- Function keys, if you are using a Chromebook
- Windows key combinations

The following Windows key combinations do work in remote desktops if you enable the Windows key for desktops. To enable this key, you can click the **Open Settings Window** toolbar button in the sidebar and turn on **Enable Windows Key for Desktops**.

**IMPORTANT** After you turn on **Enable Windows Key for Desktops**, you must press Ctrl+Win (on Windows systems), Ctrl+Command (on Macs), or Ctrl+Search (on Chromebooks) to simulate pressing the Windows key.

These key combinations do not work for remote applications provided by RDS hosts. They do work as listed for Windows Server 2008 R2 and Windows Server 2012 R2 single-user desktops and session-based desktops provided by an RDS host.

Some key combinations that work in remote desktops with a Windows 8.x or Windows Server 2012 R2 operating system do not work in remote desktops with a Windows 7, Windows Server 2008 R2, or Windows 10 operating system.

| <b>Keys</b>   | <b>Action</b>                                                                                                    | Limitations                                      |
|---------------|----------------------------------------------------------------------------------------------------|--------------------------------------------------|
| Win           | Open or close Start.                                                                                                  |                                                  |
| $Win+A$       | Open Action center.                                                                                                   |                                                  |
| Win+E         | Open File Explorer.                                                                                                   |                                                  |
| $Win+G$       | Open game bar when a game is open.                                                                                    |                                                  |
| Win+H         | Open the Share charm.                                                                                                 |                                                  |
| Win+I         | Open the Settings charm.                                                                                              |                                                  |
| $Win+K$       | Open the Connection quick action.                                                                                     |                                                  |
| $Win+M$       | Minimize all windows.                                                                                                 |                                                  |
| $Win+R$       | Open the Run dialog box.                                                                                              |                                                  |
| $Win+S$       | Open Search.                                                                                                    |                                                  |
| $Win+X$       | Open the Quick Link menu.                                                                                             |                                                  |
| Win+, (comma) | Temporarily peek at the desktop.                                                                                      |                                                  |
| Win+Pause     | Display the System Properties dialog box.                                                                             | There is no Pause key on<br>Chromebooks or Macs. |
| Win+Shift+M   | Restore minimized windows on the desktop.                                                                             | Does not work in Safari browsers.                |
| Win+Alt+Num   | Open the desktop and open the jump list for the app pinned to<br>the taskbar in the position indicated by the number. | Does not work on a Chromebook.                   |
| Win+Enter     | Open Narrator.                                                                                                    |                                                  |

**Table 4**‑**1.** Windows Key Shortcuts for Windows 10 Remote Desktops

| <b>Keys</b>             | Action                                                                                                    | Limitations                                                                  |
|-------------------------|----------------------------------------------------------------------------------------------------|------------------------------------------------------------------------------|
| Win+F1                  | Open Windows Help and Support.                                                                                                    | Does not work in Safari browsers.                                            |
| Win                     | Show or hide the Start screen.                                                                                                    |                                                                              |
| Win+B                   | Set focus on the notification area.                                                                                                    |                                                                              |
| Win+C                   | Open the Charms panel.                                                                                                    |                                                                              |
| Win+D                   | Display and hide the desktop.                                                                                                    | Does not work in Safari browsers.<br>Workaround: Press Command-D<br>on Macs. |
| $Win+E$                 | Open File Explorer.                                                                                                    |                                                                              |
| Win+H                   | Open the Share charm.                                                                                                    |                                                                              |
| Win+I                   | Open the Settings charm.                                                                                                    |                                                                              |
| Win+K                   | Open the Devices charm.                                                                                                    |                                                                              |
| Win+M                   | Minimize all windows.                                                                                                    |                                                                              |
| Win+Q                   | Open the Search charm to search everywhere or within the<br>open app, if the app supports app search.                                                       |                                                                              |
| Win+R                   | Open the Run dialog box.                                                                                                    |                                                                              |
| Win+S                   | Open the Search charm to search Windows and the Web.                                                                                                    |                                                                              |
| $Win+X$                 | Open the Quick Link menu.                                                                                                    |                                                                              |
| $Win+Z$                 | Show the commands available in the app.                                                                                                    |                                                                              |
| Win+, (comma)           | Temporarily display the desktop, as long as you continue<br>pressing the keys.                                                                              | <b>NOTE</b> Does not work on<br>Windows 2012 R2 operating<br>systems.        |
| Win+Pause               | Display the System Properties dialog box.                                                                                                    | There is no Pause key on<br>Chromebooks or Macs.                             |
| Win+Shift+M             | Restore minimized windows on the desktop.                                                                                                    | Does not work in Safari browsers.<br>Workaround: Press Command-D<br>on Macs. |
| Win+Alt+Num             | Open the desktop and open the jump list for the app pinned to<br>the taskbar in the position indicated by the number.                                       | Does not work on a Chromebook.                                               |
| Win+Up Arrow            | Maximize the window.                                                                                                    | Does not work on a Chromebook.                                               |
| Win+Down Arrow          | Remove current app from the screen or minimize the desktop<br>window.                                                                                       | Does not work on a Chromebook.                                               |
| Win+Left Arrow          | Maximize the app or desktop window to the left side of the<br>screen.                                                                                       | Does not work on a Chromebook.                                               |
| Win+Right Arrow         | Maximize the app or desktop window to the right side of the<br>screen.                                                                                      | Does not work on a Chromebook.                                               |
| Win+Home                | Minimize all but the active desktop window (restores all<br>windows when you press Win+Home a second time).                                                 | Does not work in Safari browsers.                                            |
| Win+Shift+Up<br>Arrow   | Stretch the desktop window to the top and bottom of the<br>screen.                                                                                          | Does not work on a Chromebook.                                               |
| Win+Shift+Down<br>Arrow | Restore the desktop window vertically, while maintaining<br>width, after pressing Win+Shift+Up to stretch the window, or<br>minimize active desktop window. | Does not work on a Chromebook.                                               |
| Win+Enter               | Open Narrator.                                                                                                    |                                                                              |

**Table 4**‑**2.** Windows Key Shortcuts for Windows 8.x and Windows Server 2012 R2 Remote Desktops

| <b>Keys</b>           | <b>Action</b>                                                          | Limitations                                                                  |
|-----------------------|------------------------------------------------------------------------|------------------------------------------------------------------------------|
| Win                   | Open or close the Start menu.                                          |                                                                              |
| Win+Pause             | Display the System Properties dialog box.                              | There is no Pause key on<br>Chromebooks or Macs.                             |
| $Win+D$               | Display and hide the desktop.                                          | Does not work in Safari browsers.<br>Workaround: Press Command-D<br>on Macs. |
| $Win+M$               | Minimize all windows.                                                  |                                                                              |
| $Win+E$               | Open the Computer folder.                                              |                                                                              |
| $Win+R$               | Open the Run dialog box.                                               |                                                                              |
| Win+Up Arrow          | Maximize the window.                                                   | Does not work on a Chromebook.                                               |
| Win+Down Arrow        | Minimize the window.                                                   | Does not work on a Chromebook.                                               |
| Win+Left Arrow        | Maximize the app or desktop window to the left side of the<br>screen.  | Does not work on a Chromebook.                                               |
| Win+Right Arrow       | Maximize the app or desktop window to the right side of the<br>screen. | Does not work on a Chromebook.                                               |
| Win+Home              | Minimize all but the active desktop window.                            | Does not work in Safari browsers.                                            |
| Win+Shift+Up<br>Arrow | Stretch the desktop window to the top and bottom of the<br>screen.     | Does not work on a Chromebook.                                               |
| $Win+C$               | Cycle through running desktop gadgets.                                 |                                                                              |
| Win+U                 | Open the Ease of Access Center.                                        |                                                                              |

<span id="page-15-0"></span>**Table 4**‑**3.** Windows Key Shortcuts for Windows 7 and Windows Server 2008 R2 Remote Desktops

## **H.264 Decoding**

If you use a Chrome browser, you can allow H.264 decoding in the HTML Access client for remote desktop and application sessions.

When you allow H.264 decoding, the HTML Access client uses H.264 decoding if the agent supports H.264 encoding. If the agent does not support H.264 encoding, the HTML Access client uses JPEG/PNG decoding.

If you are connected to a remote desktop or application, you can allow H.264 decoding by turning on the Allow H.264 decoding option in the Settings window, which is available from the sidebar. You must disconnect and reconnect to the remote desktop or application for the new setting to take effect.

If you are not connected to a remote desktop or application, you can click the **Settings** toolbar button in the upper-right corner of the desktop and application selector screen and turn on the **Allow H.264 decoding** option in the Settings window. The new setting takes effect for any sessions that are connected after you change the setting.

## **Setting the Time Zone**

The time zone used in a remote desktop or application is automatically set to the time zone in your local system. However, when using the HTML Access client, if the time zone cannot be correctly determined due to certain daylight saving policies, you might need to set the time zone manually.

To manually set the correct time zone information to use before you connect to a remote desktop or application, click the **Settings** toolbar button in the upper-right corner of the desktop and application selector screen. Turn off the Set Time Zone Automatically option in the Settings window and select one of the time zones from the drop-down menu.

The value you selected is saved as your preferred time zone to use when connecting to a remote desktop or application.

<span id="page-16-0"></span>If you are already connected to a remote desktop or application, return to the desktop and application selector screen to change the current time zone setting.

The Set Time Zone Automatically option is not available from the Settings window that is accessible from the sidebar.

**NOTE** When using the Chrome browser on an Android system, if the **Set Time Zone Automatically** option is set to **true** and you change the Android system's time zone, the new time zone is not automatically synchronized with the remote desktop. This is a Chrome limitation on the Android system. You must restart the Android and the Chrome browser to synchronize the selected time zone.

## **Using the Sidebar**

After you connect to a remote desktop or hosted application, you can use the sidebar to launch other applications and desktops, switch between running desktops and applications, and perform other actions.

When you access a remote application or desktop, the sidebar appears on the left side of the screen. Click the sidebar tab to display or hide the sidebar. You can also slide the tab up and down.

**Figure 4**‑**1.** Sidebar That Appears When You Launch a Remote Desktop or Application

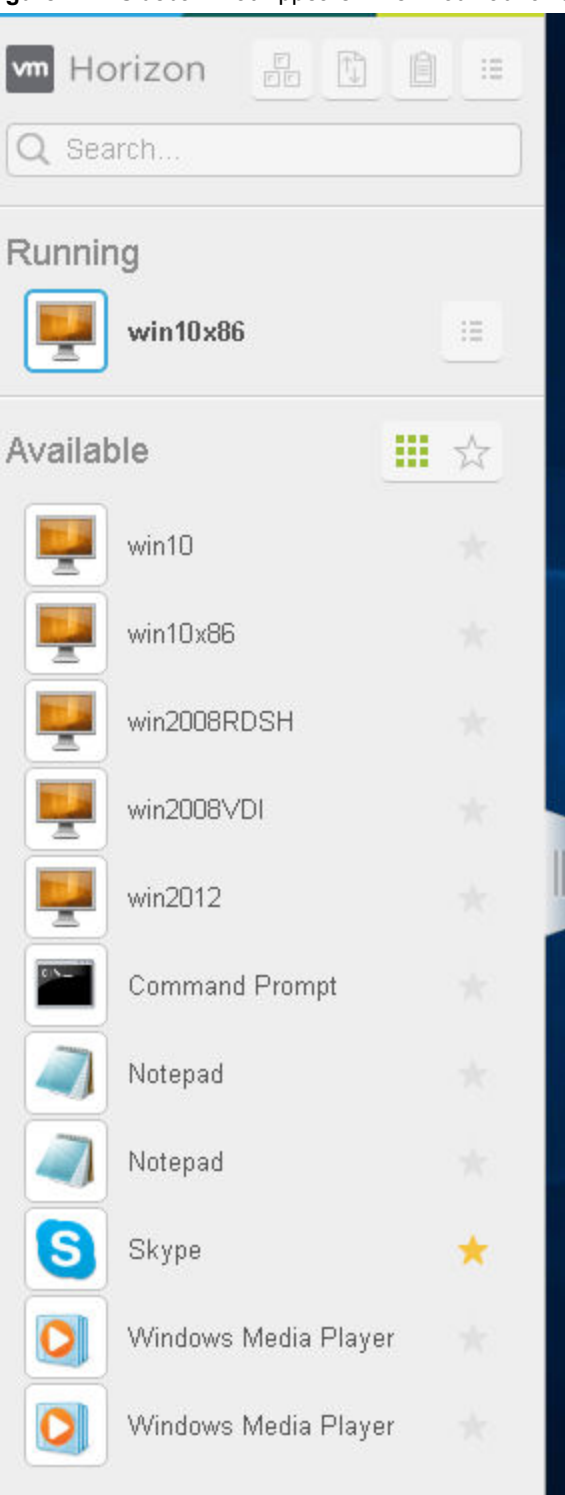

Click the expander arrow next to a running application to see the list of documents opened from that application. Note, however, that if you have, for example, two Excel documents open from separate Excel programs hosted on two different servers, the Excel application will be listed twice in **Running** list in the sidebar.

From the sidebar, you can perform several actions.

#### **Table 4**‑**4.** Sidebar Actions

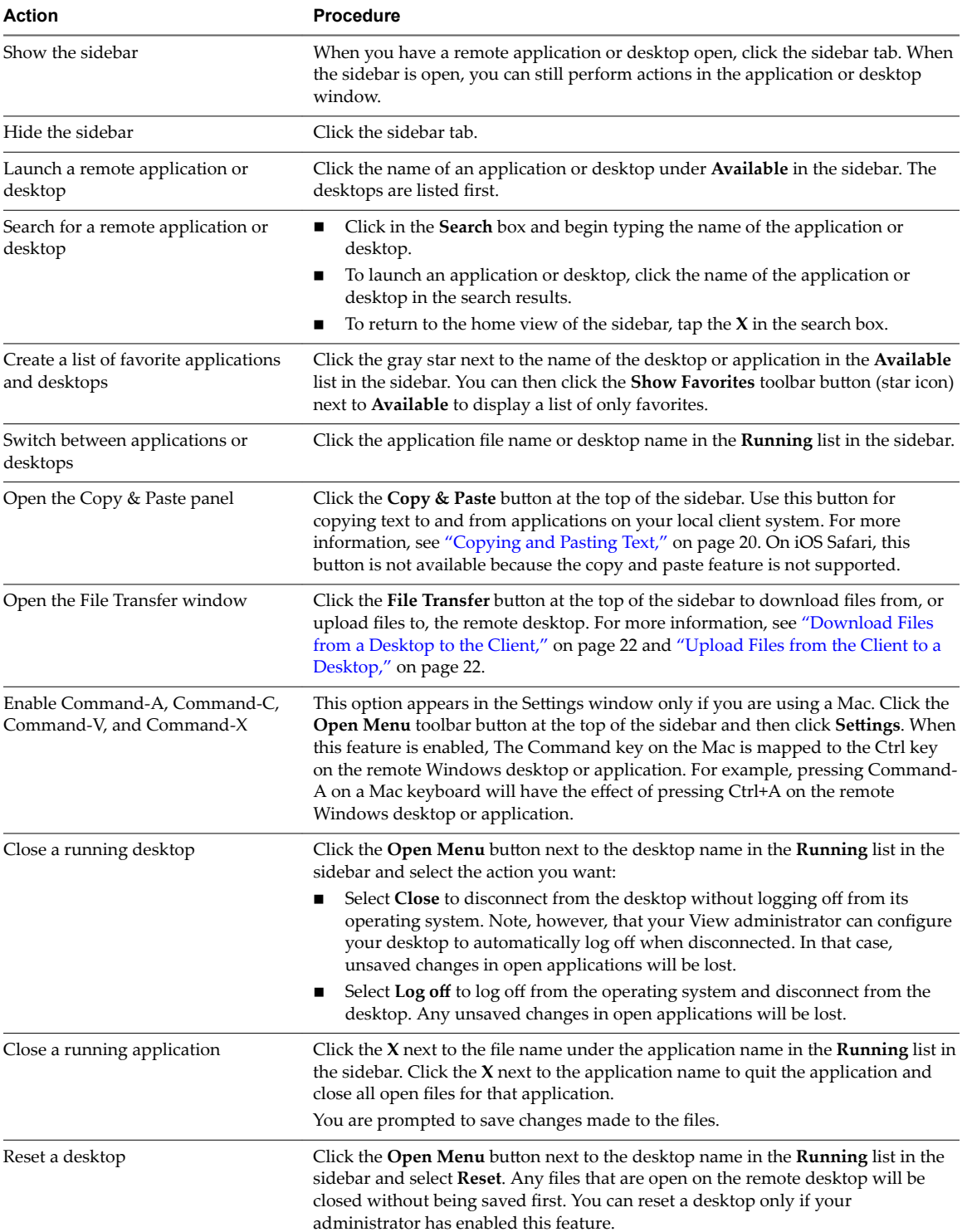

<span id="page-19-0"></span>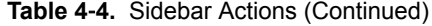

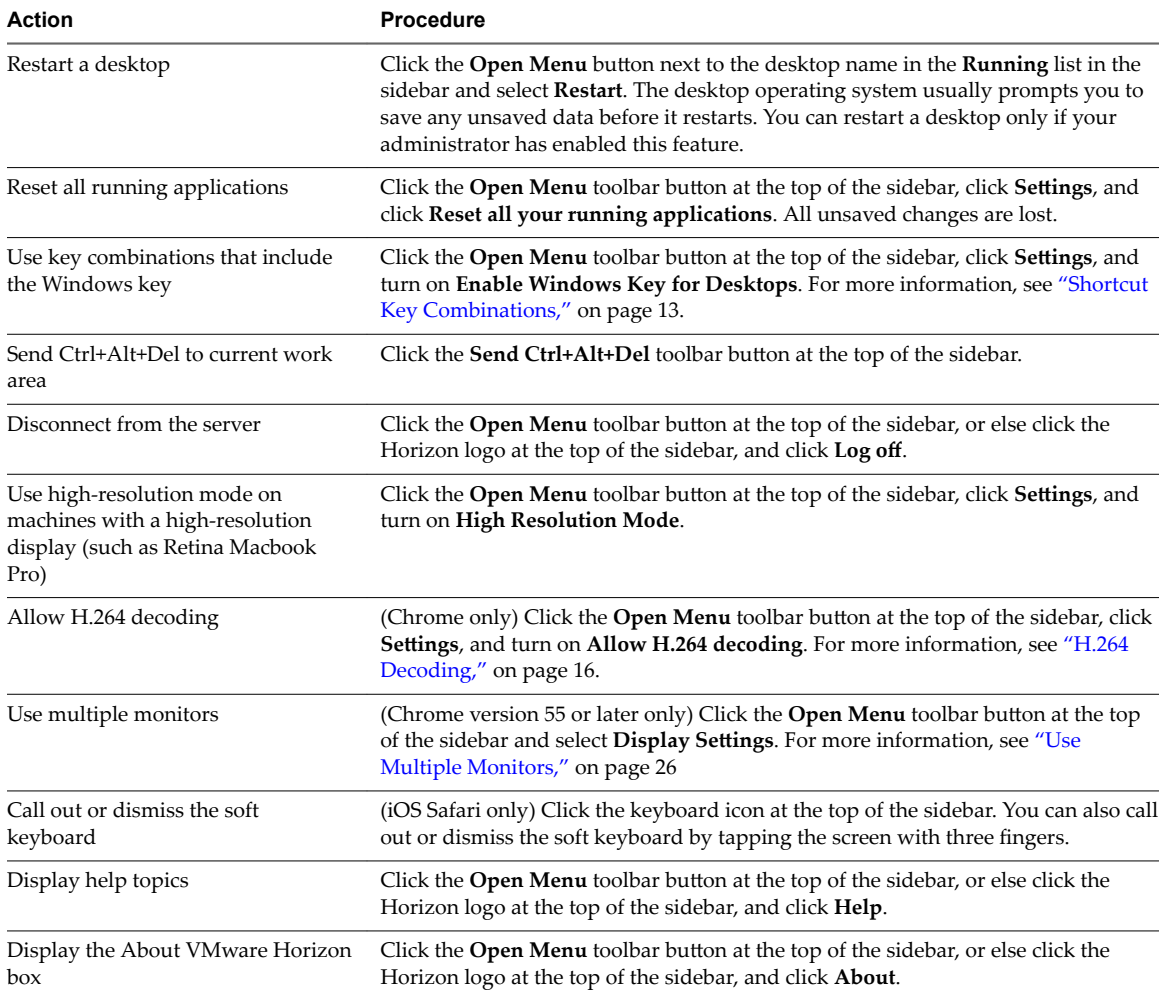

## **Copying and Pasting Text**

It is possible to copy text to and from remote desktops and applications. Your View administrator can set this feature so that copy and paste operations are allowed only from your client system to a remote desktop or application, or only from a remote desktop or application to your client system, or both, or neither.

You can copy up to 1 MB of text, including any Unicode non-ASCII characters. You can copy text from your client system to a remote desktop or application, or the reverse, but the pasted text is plain text.

You cannot copy and paste graphics. You also cannot copy and paste files between a remote desktop and the file system on your client computer.

NoTE The copy and paste feature is not supported on iOS Safari.

#### **Use the Copy and Paste Feature**

To copy and paste text, you must use the **Copy & Paste** button located at the top of the sidebar.

This procedure describes how to use the Copy & Paste window to copy text from your local client system to a remote application or how to copy text from a remote application to your local client system. If, however, you are copying and pasting text between remote applications and desktops, you can simply copy and paste as you normally would, and there is no need to use the Copy & Paste window.

<span id="page-20-0"></span>The Copy  $\&$  Paste window, which you can open from the button at the top of the HTML Access sidebar, is required only for synchronizing the Clipboard on your local system with the Clipboard in the remote machine.

The text in the Copy & Paste window displays one of the following messages to indicate in which direction the user can copy and paste content.

- Use this panel to copy & paste content between your local client and remote desktop/application.
- Use the panel to copy & paste content from your local client to remote desktop/application.
- Use the panel to copy & paste content from your remote desktop/application to local client.

#### **Prerequisites**

If you are using a Mac, verify that you have enabled the setting for mapping the Command key to the Windows Ctrl key when using the key combinations to select, copy, and paste text. Click the **Open Settings** Window toolbar button in the sidebar and turn on **Enable Command-A, Command-C, Command-V, and Command-X**. (This option appears in the Settings window only if you are using a Mac.)

#### **Procedure**

- To copy text from your client system to the remote desktop or application:
	- a Copy the text in local client application.
	- b In your browser, click the HTML Access sidebar tab to open the sidebar, and click **Copy & Paste** at the top of the sidebar.

The Copy & Paste window appears. If previously copied text already appears in the window, that text will be replaced when you paste in the newly copied text.

c Press Ctrl+V (or Command-V on Macs) to paste the text into the Copy & Paste window.

The following message appears briefly: "Remote Clipboard Synced."

d Click in the remote application where you want to past the text and press Ctrl+V.

The text is pasted into the remote application.

- To copy text from your remote desktop or application to your client system:
	- a Copy the text in your remote application.
	- b In your browser, click the HTML Access sidebar tab to open the sidebar, and click **Copy & Paste** at the top of the sidebar.

The Copy & Paste window appears with the text already pasted in it. The following message appears briefly: "Remote Clipboard Synced."

c Click in the Copy & Paste window and press Ctrl+C (or Command-C on Macs) to copy again.

The text will not be selected when you do this action, and you cannot select the text. The following message appears briefly: "Copied from Clipboard Panel."

d On your client system, click where you want to paste the text and press Ctrl+V.

The text is pasted into the application on your client system.

### **Transferring Files Between the Client and a Remote Desktop**

With the file transfer feature, you can transfer (upload and download) files between the client and a remote desktop. File transfer to or from applications is not supported.

The Horizon administrator can configure the ability to allow, disallow, or allow in one direction only, the transfer of files. The default is upload only.

<span id="page-21-0"></span>You can download a file up to 500 MB in size, and upload a file up to 2 GB in size. For 32-bit Internet Explorer 11, downloading a file larger than 300 MB might not work. To resolve the issue, run Internet Explorer 11 in 64-bit mode.

You cannot download or upload folders, or files that have a size of zero.

Safari on iOS and Safari 8 do not support upload or download. Safari 9 or later do not support download.

If file transfer is in progress in a desktop session and the user opens a connection to a second desktop, and if a security warning is displayed (this can happen if no valid certificate was installed, for example), ignoring the warning and continuing to connect to the second desktop will cause the file transfer in the first desktop session to abort. This is expected behavior.

Nore The ability to download is affected by the group policy setting for clipboard redirection. If clipboard redirection is disabled from the server to the client, then file download is also disabled.

#### **Download Files from a Desktop to the Client**

With Horizon Client you can download files from a remote desktop to the client machine.

#### **Procedure**

1 Click the file transfer icon at the top of the sidebar.

The Transfer Files window opens.

- 2 Click **Download**.
- 3 Select one or more files on the remote desktop.
- 4 Press Ctrl+c to start the download.
- 5 After the download is complete, click the download icon to save the files on the client machine.

#### **Upload Files from the Client to a Desktop**

With Horizon Client you can upload files from the client machine to a remote desktop.

#### **Procedure**

1 Click the file transfer icon at the top of the sidebar.

The Transfer Files window opens.

- 2 Click **Upload**.
- 3 Drag and drop files into the Transfer Files window or click **Choose Files** to select files.

The selected files are uploaded to the My Documents folder.

With Internet Explorer 11 and Chrome on ChromeBook, if you drag and drop folders, files of zero size, or files larger than 2 GB, you get an error message as expected. After you dismiss the error message, you can no longer drag and drop files that can be transferred.

## **Using DPI Synchronization**

The DPI Synchronization feature ensures that the remote desktop's DPI setting matches the client machine's DPI setting for new remote sessions. When you start a new session, Horizon Agent sets the DPI value in the remote desktop to match the DPI value of the client machine.

The DPI Synchronization feature cannot change the DPI setting for active remote sessions. If you reconnect to an existing remote session, the Display Scaling feature scales the remote desktop or application appropriately.

The DPI Synchronization feature is enabled when the High Resolution Mode setting is disabled in the Settings window. Beginning with HTML Access version 4.5, if an administrator disables the Horizon Agent **DPI Synchronization** group policy setting, the DPI Synchronization feature can be disabled, but the Display Scaling feature cannot be disabled. You must log out and log in again to make any configuration changes take effect. For more information, see the *Configuring Remote Desktop Features in Horizon 7* document.

The DPI Synchronization feature requires Windows 7 or later for single-session desktops, Windows Server 2008 R2 or later for published desktops and applications on RDS hosts, Horizon Agent 7.0.2 or later, and HTML Access version 4.4 or later.

Following are tips for using the DPI Synchronization feature:

- If you change the DPI setting on the client machine, you must log out and log in again to make Horizon Client aware of the new DPI setting on the client machine. This requirement applies even if the client machine is running Windows 10.
- If you start a remote session on a client machine that has a DPI setting of more than 100 percent, and then use the same session on another client machine that has a different DPI setting of more than 100 percent, you must log out and log back in to the session on the second client machine to make DPI synchronization work on the second client machine.
- Although Windows 10 and Windows 8.x machines support different DPI settings on different monitors, the DPI Synchronization feature uses the DPI value that is set on the client machine's monitor in which the Web browser used for launching the HTML Access client session is located. HTML Access does not support different DPI settings in different monitors.
- If you want to sync up with another monitor with a different DPI setting, you must log out of the remote desktop or application, drag the Web browser used for launching the HTML Access client session to the other monitor, and log back in to the remote desktop or application to make the DPI settings match between the client system and remote desktop or application.

VMware Horizon HTML Access User Guide

# <span id="page-24-0"></span>**Using External Devices 5**

You can use external keyboards, external displays, microphones, and other external devices with remote desktops and applications in Horizon Client.

This chapter includes the following topics:

- "International Keyboards," on page 25
- ["Screen Resolution," on page 26](#page-25-0)
- ["Use Multiple Monitors," on page 26](#page-25-0)
- ["Sound," on page 27](#page-26-0)
- ["Using the Real-Time Audio-Video Feature for Webcams and Microphones," on page 27](#page-26-0)

## **International Keyboards**

When using non-English keyboards and locales, you must use certain settings in your client system, browser, and remote desktop. Some languages require you to use an IME (input method editor) on the remote desktop.

With the correct local settings and input methods installed, you can input characters for the following languages: English, Japanese, French, German, simplified Chinese, traditional Chinese, Korean, and Spanish.

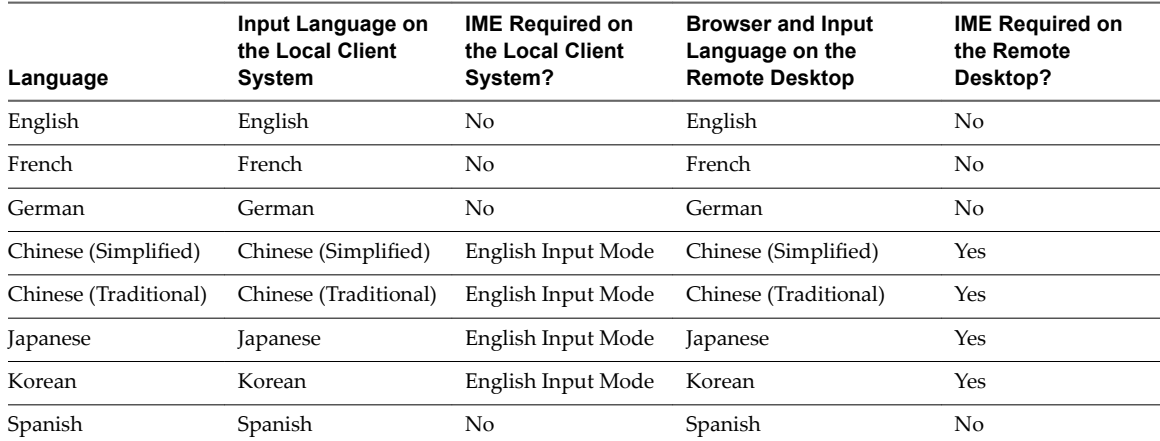

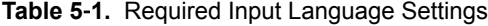

## <span id="page-25-0"></span>**Screen Resolution**

If the Horizon Administrator configures a remote desktop with the correct amount of video RAM, the Web client can resize a remote desktop to match the size of the browser window. The default configuration is 36MB of video RAM, which is comfortably more than minimum requirement of 16MB if you are not using 3D applications.

If you use a browser or Chrome device that has a high pixel density resolution, such as a Macbook with Retina Display or a Google Chromebook Pixel, you can set the remote desktop or application to use that resolution. Turn on the High Resolution Mode option in the Settings window, which is available from the sidebar. (This option only appears in the Settings window if you are using a high-resolution display or a normal display that uses a scale that is greater than 100 percent.)

## **Use Multiple Monitors**

By using a Chrome browser (version 55 or later), you can use multiple monitors in HTML Access Web client to display a remote desktop window.

You can add up to one additional monitor to your primary monitor to display the current remote desktop window to which you are connected. For example, if you have three monitors, you can specify that the remote desktop window appears on only two of those monitors. Adjacent monitors must be selected for the multiple-monitor setup. The monitors can be positioned side by side or stacked vertically.

Beginning with HTML Access Web client 4. 5, the per device DPI synchronization is applied when the multiple-monitor feature is enabled. If you are using two monitors that have different DPI settings, the DPI settings on the HTML Access agent are set to the same DPI setting value used by the monitor of the client machine that was used to start the HTML Access Web client session.

#### **Procedure**

- 1 Start Horizon Client and log in to a server.
- 2 In the desktop and application selection window, click the icon for the remote desktop that you want to access.
- 3 To display the sidebar, click the sidebar tab.
- 4 Click the **Open Menu** toolbar button at the top of the sidebar, select **Display Settings.**
- 5 In the Display Settings dialog box, click **Add Display**.

Nore If the Display Selector browser window does not appear, add your Horizon server's FQDN address into the Pop-up exceptions section of your browser's **Content settings** window.

6 Drag the Display Selector window so that it appears in the other monitor display that you want to use.

The message in the Display Selector browser window changes and a gray rectangular icon is added.

7 In the Display Selector browser window, click the **+** monitor icon to confirm that you want to use the current monitor display.

The Waiting for other displays message appears on the current monitor display and the gray monitor icon in the Display settings window in your primary display changes to a green color.

8 Click OK in the Display Settings window when you are done adding the monitor displays that you want to use for the session.

The Display Settings window is dismissed, the Waiting for other displays message is cleared in the non-primary monitor display and displays the remote desktop window.

<span id="page-26-0"></span>9 To exit the multiple displays mode, press Esc and click **Yes** in the **Exit the multiple displays mode** dialog box to confirm.

Nore Each time you have to use the Esc key in the remote desktop, open the sidebar tab, click the Open Menu toolbar button at the top of the sidebar, and select Send ESC.

## **Sound**

You can play sound in your remote desktops and applications, but some limitations apply.

By default, sound playback is enabled for remote desktops and applications, although your View administrator can set a policy to disable sound playback.

Take into account the following guidelines:

- n To turn up the volume, use the sound control on your client system, not the sound control in the remote desktop or application.
- Occasionally, the sound might go out of sync with the video.
- In conditions of heavy network traffic, or if the browser is performing a lot of tasks (I/O), sound quality might be reduced. Some browsers work better than others in this regard.

## **Using the Real-Time Audio-Video Feature for Webcams and Microphones**

With the Real-Time Audio-Video feature, you can use your client machine's webcam or microphone in a remote desktop or application. Real-Time Audio-Video is compatible with standard conferencing applications and browser-based video applications, and supports standard webcams, audio USB devices, and analog audio input.

Real-Time Audio-Video is supported only in Chrome, Microsoft Edge, and Firefox. The default video resolution is 320 x 240. The default Real-Time Audio-Video settings work well with most webcam and audio applications. For information about changing the Real-Time Audio-Video settings, see "Configuring Real-Time Audio-Video Group Policy Settings" in the *Configuring Remote Desktop Features in Horizon 7* document.

When a remote desktop or application is connected to the client machine's webcam or microphone, before the remote desktop or application can use to the webcam or microphone, the browser might ask for permission. Different browsers behave differently.

- n Microsoft Edge asks for permission every time. You cannot change this behavior. For more information, see https://blogs.windows.com/msedgedev/2015/05/13/announcing-media-capture-functionality-inmicrosoft-edge.
- Firefox asks for permission every time. You can change this behavior. For more information, see https://support.mozilla.org/en-US/kb/permissions-manager-give-ability-store-passwords-set-cookiesmore?redirectlocale=en-US&redirectslug=how-do-i-manage-website-permissions.
- Chrome asks for permission the first time. If you allow the device to be used, Chrome does not ask for permission again.

When a remote desktop is connected to the client machine's webcam or microphone, an icon for each device appears at the top of the sidebar. A red question mark appears over the device icon in the sidebar to indicate the permission request. If you allow a device to be used, the red question mark disappears. If you reject a permission request, the device icon disappears.

If Real-Time Audio-Video is being used in a remote desktop or application session and you open a connection to a second desktop or application, and if a security warning appears (for example, if a valid certificate was not installed), ignoring the warning and continuing to connect to the second desktop or application causes Real-Time Audio-Video to stop working in the first session.

VMware Horizon HTML Access User Guide

## <span id="page-28-0"></span>**Troubleshooting Horizon Client 6**

You can solve most Horizon Client problems by resetting the desktop or reinstalling the app.

This chapter includes the following topics:

- "Restart a Remote Desktop," on page 29
- ["Reset a Remote Desktop or Remote Applications," on page 30](#page-29-0)
- ["Connect to a Server in Workspace ONE Mode," on page 30](#page-29-0)

## **Restart a Remote Desktop**

You might need to restart a remote desktop if the desktop operating system stops responding. Restarting a remote desktop is the equivalent of the Windows operating system restart command. The desktop operating system usually prompts you to save any unsaved data before it restarts.

You can restart a remote desktop only if a Horizon administrator has enabled the desktop restart feature for the desktop.

#### **Procedure**

Use the **Restart** command.

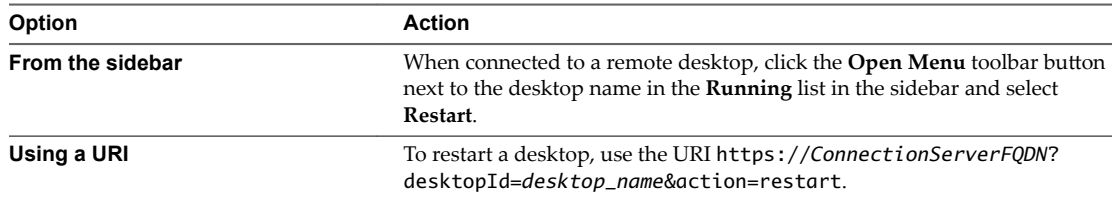

The operating system in the remote desktop reboots and Horizon Client disconnects and logs off from the desktop.

#### **What to do next**

Wait an appropriate amount of time for system startup before you attempt to reconnect to the remote desktop.

If restarting the remote desktop does not solve the problem, you might need to reset the remote desktop. See ["Reset a Remote Desktop or Remote Applications," on page 30.](#page-29-0)

## <span id="page-29-0"></span>**Reset a Remote Desktop or Remote Applications**

You might need to reset a remote desktop if the desktop operating system stops responding and restarting the remote desktop does not solve the problem. Resetting remote applications quits all open applications.

Resetting a remote desktop is the equivalent of pressing the Reset button on a physical PC to force the PC to restart. Any files that are open on the remote desktop are closed and are not saved.

Resetting remote applications is the equivalent of quitting the applications without saving any unsaved data. All open remote applications are closed, even applications that come from different RDS server farms.

You can reset a remote desktop only if a Horizon administrator has enabled the desktop reset feature for the desktop.

#### **Procedure**

Use the **Reset** command.

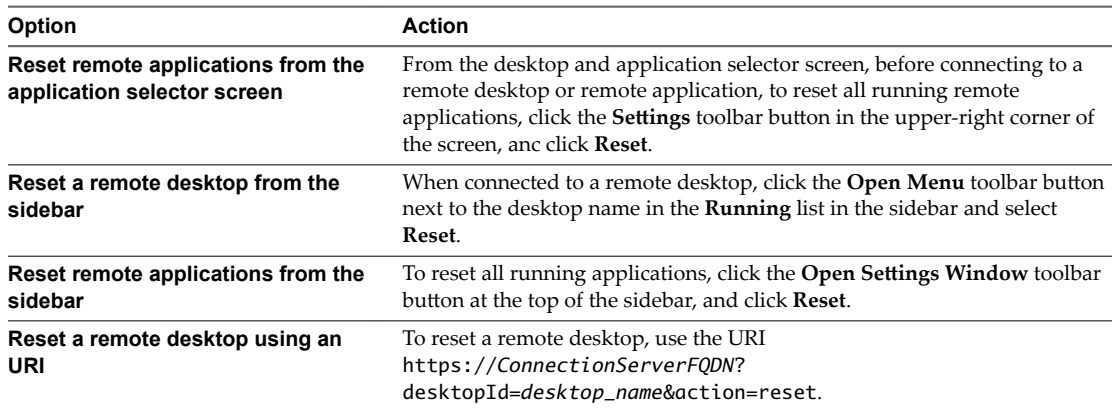

When you reset a remote desktop, the operating system in the remote desktop reboots and Horizon Client disconnects and logs off from the desktop. When you reset remote applications, the applications quit.

#### **What to do next**

Wait an appropriate amount of time for system startup before attempting to reconnect to the remote desktop or application.

## **Connect to a Server in Workspace ONE Mode**

Beginning with Horizon 7 version 7.2, an administrator can enable Workspace ONE mode on a Connection Server instance.

When Workspace ONE mode is enabled, you can connect to the server only through Workspace ONE Web Portal. You will be redirected to the Workspace ONE Web Portal when you try to connect to the server through HTML Access. After you connect to the server through Workspace ONE Web Portal, you can start remote desktops and applications only through Workspace ONE Web Portal.

You might encounter the following problems when Workspace ONE mode is enabled.

- You cannot connect to the server through HTML Access. You might not be able to reach the server, or you might see a message stating that the server expects to receive your login credentials from another application or server.
- n After you start a desktop or application through Workspace ONE Web Portal, you cannot see or start your remote desktops or applications in HTML Access.

## <span id="page-30-0"></span>**Index**

#### **C**

connecting **[9](#page-8-0)** copy text **[20](#page-19-0)** copying text **[20](#page-19-0)** Ctrl+Alt+Delete **[13](#page-12-0)**

#### **D**

desktop log off from **[12](#page-11-0)** reset **[30](#page-29-0)** disconnecting from a remote desktop **[12](#page-11-0)** download files from a desktop to the client **[22](#page-21-0)** downloading files **[21](#page-20-0)** DPI synchronization **[22](#page-21-0)**

### **E**

external devices **[25](#page-24-0)**

#### **H**

H.264 Decoding **[16](#page-15-0)** Horizon Client, disconnect from a desktop **[12](#page-11-0)**

#### **I**

IME (input method editor) **[25](#page-24-0)**

#### **K**

keyboards **[25](#page-24-0)**

#### **L**

log off **[12](#page-11-0)** logging in **[7,](#page-6-0) [9](#page-8-0)**

#### **M**

monitors **[26](#page-25-0)** multiple monitors **[26](#page-25-0)**

#### **P**

paste text **[20](#page-19-0)** pasting text **[20](#page-19-0)**

#### **R**

real-time audio-video **[27](#page-26-0)** reset desktop **[30](#page-29-0)** restart desktop **[29](#page-28-0)**

### **S**

screen resolution **[26](#page-25-0)** self-signed security certificates **[10](#page-9-0)** Send Ctrl+Alt+Del menu command **[13](#page-12-0)** shortcut key combinations **[13](#page-12-0)** sidebar **[17](#page-16-0)** sound playback **[27](#page-26-0)**

#### **T**

text, copying **[20](#page-19-0)** time zone **[16](#page-15-0)** transferring files **[21](#page-20-0)** troubleshooting **[29](#page-28-0)**

### **U**

Unauthenticated AccessUnauthenticated Access **[11](#page-10-0)** upload files from a desktop to the client **[22](#page-21-0)** uploading files **[21](#page-20-0)** using desktops and applications **[13](#page-12-0)**

#### **V**

video RAM **[26](#page-25-0)**

#### **W**

Web client **[5](#page-4-0)** webcam **[27](#page-26-0)** Workspace ONE **[30](#page-29-0)** VMware Horizon HTML Access User Guide